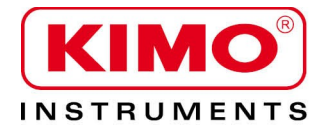

**User manual** 

Pressure / Temperature / Humidity / Air velocity / Airflow / Sound level

# Configuration and data viewing software

# **KILOG-LITE**

## **Table of contents**

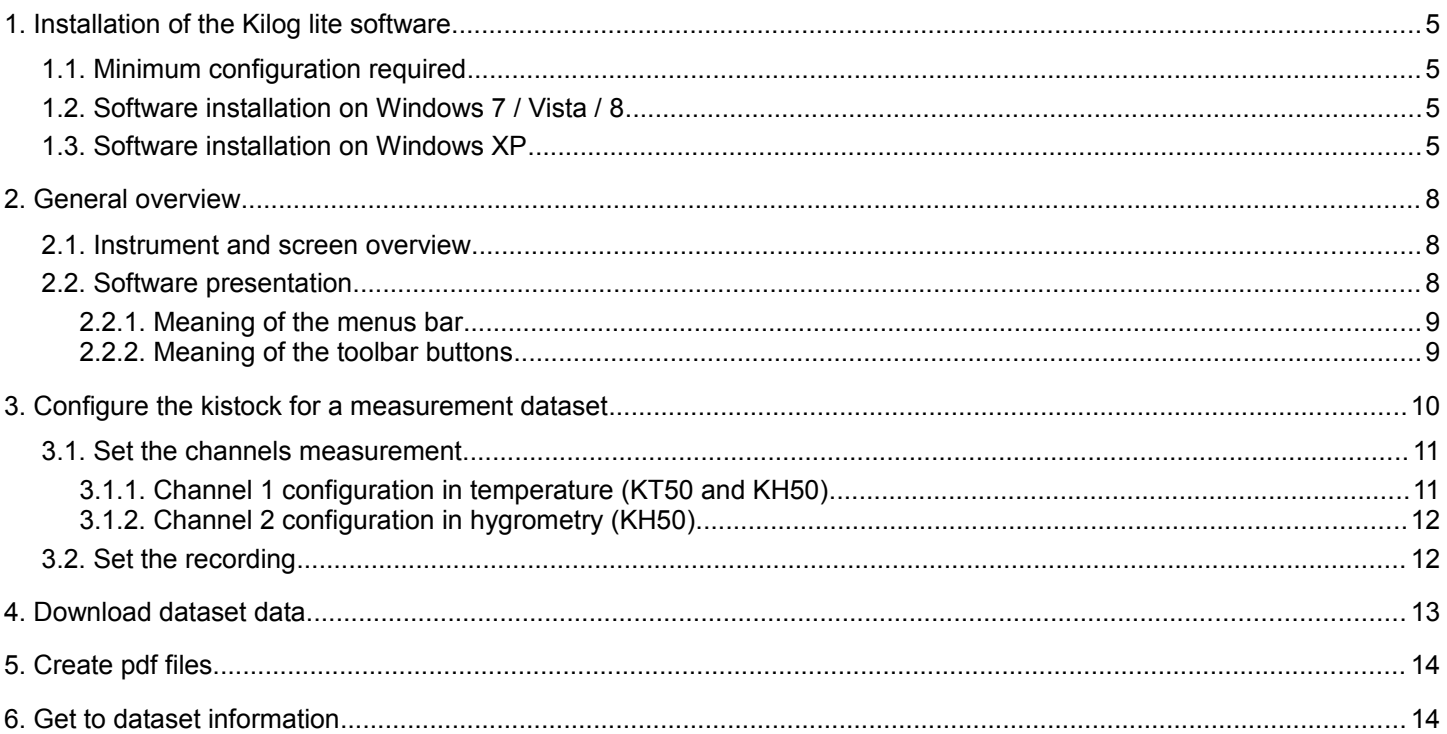

# <span id="page-4-0"></span>**1. Installation of the Kilog lite software**

### <span id="page-4-3"></span>*1.1. Minimum configuration required*

- **Minimum configuration :** Windows, XP, VISTA, 7, 8
- **Communication port :** USB 2.0
- **RAM :** 128 MO
- **Free disk space :** 125 MO

### <span id="page-4-2"></span>*1.2. Software installation on Windows 7 / Vista / 8*

- ➢ Go to [www.kimo.fr/kilog](http://www.kimo.fr/kilog)
- ➢ Click on **"KilogLite software"** to download the software on the computer. *A .zip archive file is created on the computer.*
- $\triangleright$  Unzip this archive file then open the created folder.
- ➢ Double-click on **"SetupKilog-lite.exe"**.
- $\triangleright$  Follow instructions.

## **Before starting installation process, make sure the USB cable is unplugged.**

When the software has been properly installed, a launching icon is created on computer desktop.

 $\triangleright$  Then connect the kistock in USB on the computer.

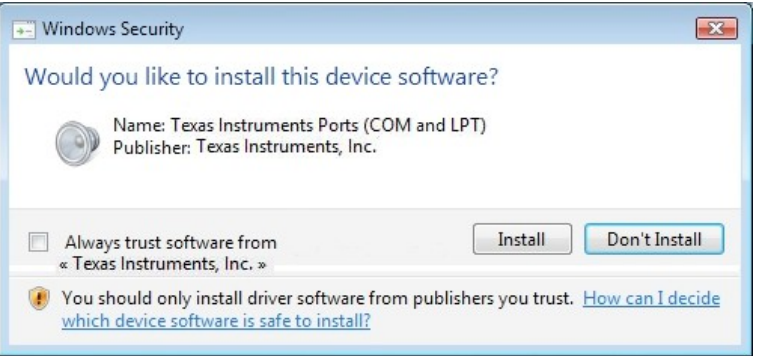

*The following window appears.*

➢ Click on **"Install"** button.

### <span id="page-4-1"></span>*1.3. Software installation on Windows XP*

- $\triangleright$  Go to [www.kimo.fr/kilog](http://www.kimo.fr/kilog)
- ➢ Click on **"KilogLite software"** to download the software on the computer. *A .zip archive file is created on the computer.*
- $\triangleright$  Unzip this archive file then open the created folder.
- ➢ Double-click on **"SetupKilog-lite.exe"**.
- $\triangleright$  Follow instructions.

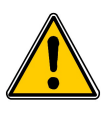

### ➢ **Before starting installation process, make sure the USB cable is unplugged.**

When the software has been properly installed, a launching icon is created on computer desktop.

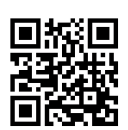

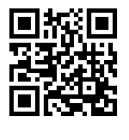

Drivers must be then installed.

 $\triangleright$  Then connect the kistock in USB on the computer. *The following window appears.*

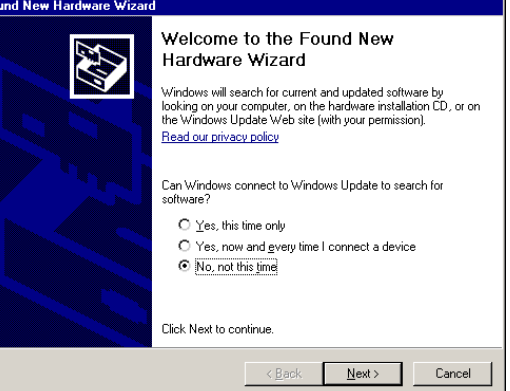

➢ Select **"No, not this time"** then click on **"Next".** *The following window appears.*

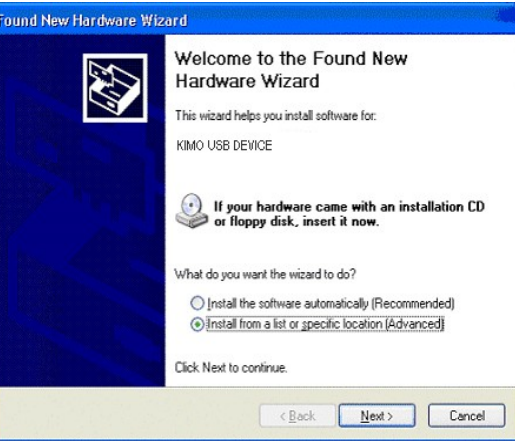

➢ Select **"Install from a list or a specific location (Advanced)"** then click on **"Next"**. *The following window appears.*

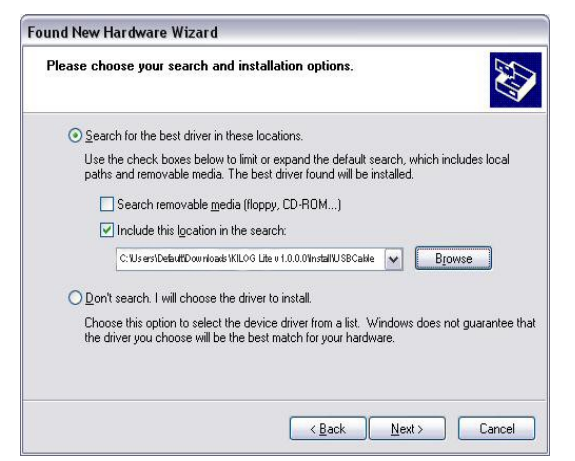

- ➢ Select **"Search for the best driver in these locations"**.
- ➢ Tick the box **"Include this location in the search"**.
- ➢ Click on Browse then select **"Install\USBCable"** folder located on the **"KILOG Lite vx.x.x.x"** folder created after the downloaded .zip archive extraction (ex : C:\Users\Default\Downloads\KILOG Lite v1.0.0.0\Install\USBCable).

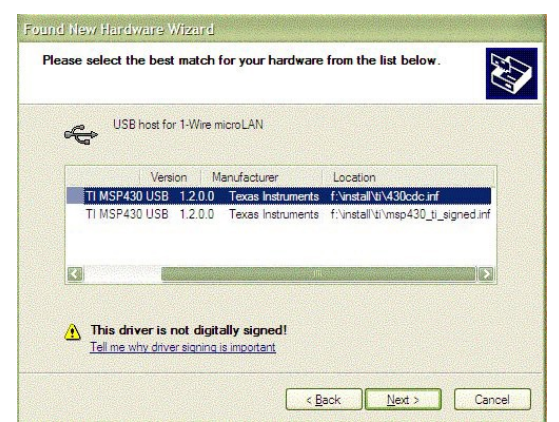

*The following window can be displayed :*

➢ Select one of the two drivers then click on **"Next"**. *The following window appears :* 

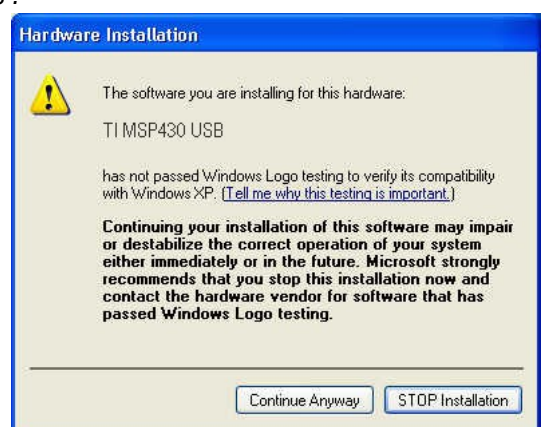

- ➢ Click on **"Continue Anyway"** to validate the driver installation.
- *The driver installs then the window "Completing the Found New Hardware Wizard" opens.* ➢ Click on **"Finish"**.

## <span id="page-7-2"></span>**2. General overview**

#### <span id="page-7-1"></span>*2.1. Instrument and screen overview*

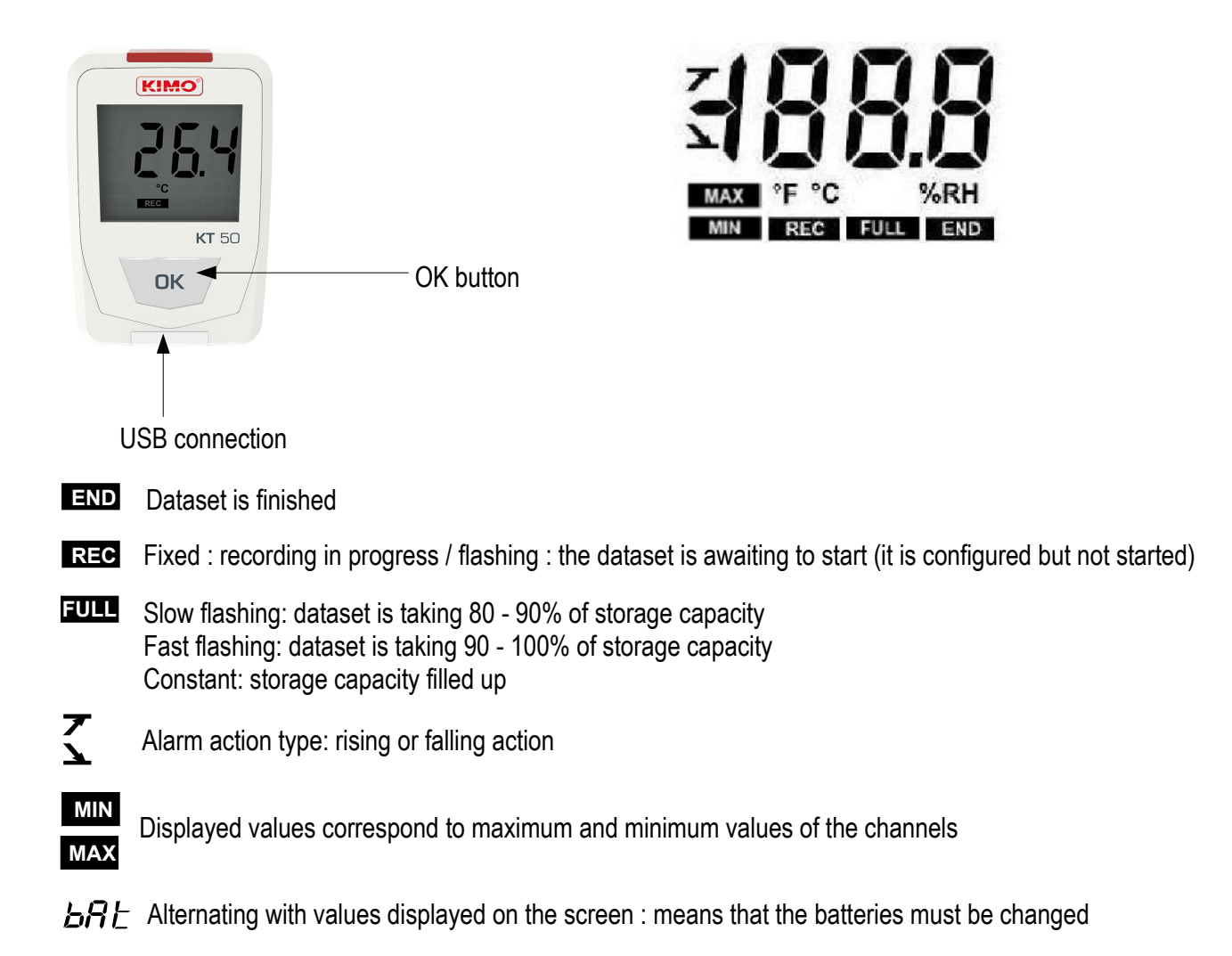

#### <span id="page-7-0"></span>*2.2. Software presentation*

The kilog software allows to configure the kistock datalogger and to recover data.

 $\triangleright$  Launch the kilog lite software. *The following window opens with its tool bar and its menu bar.*

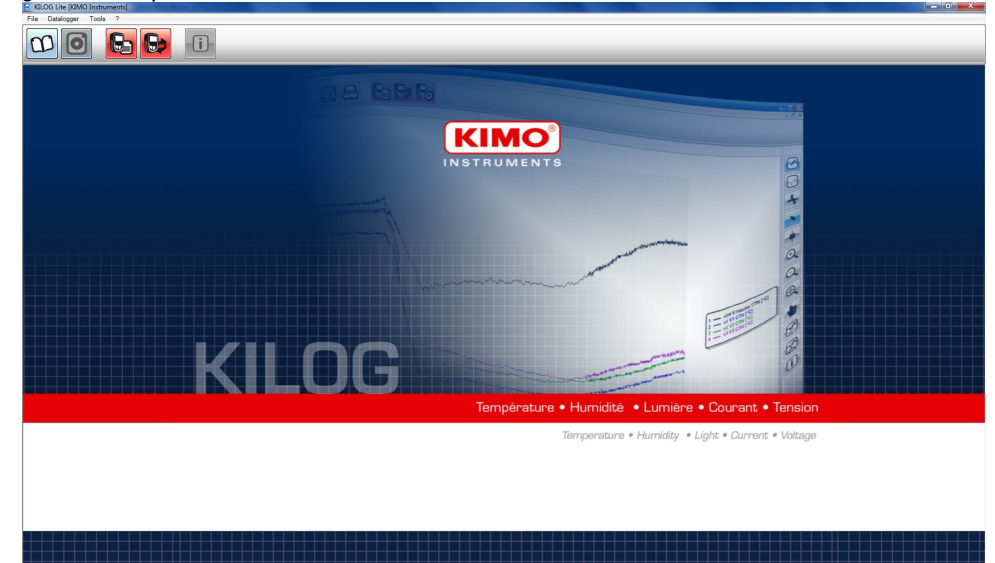

#### <span id="page-8-1"></span>**2.2.1. Meaning of the menus bar**

**"File"** menu :

- **Open :** allows to open the file of a dataset already saved
- **Close :** allows to close the open file
- **Save as :** allows to save and name the open file in pdf format (report, graph or table of values)
- **Properties :** allows to open a summary of the open dataset
- **Exit :** allows to close the software

**"Datalogger"** menu:

- **Configuration :** allows to configure the measurement parameters of a dataset
- **Download :** allows to download the data of the kistock in the computer

**"Tools"** menu :

• **Languages :** allows to change the software language

**"?"** menu:

- **About :** allows to get the version number of the software
- **Aide :** allows to open the pdf file of the user manual

#### <span id="page-8-0"></span>**2.2.2. Meaning of the toolbar buttons**

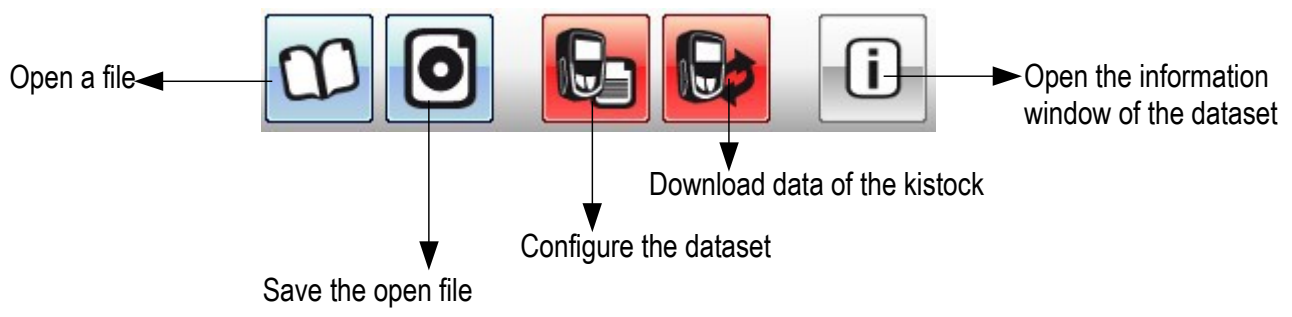

# <span id="page-9-0"></span>**3. Configure the kistock for a measurement dataset**

- ➢ Connect the kistock in USB on the computer.
- $\triangleright$  Launch the kilog lite software. *The following window opens.*

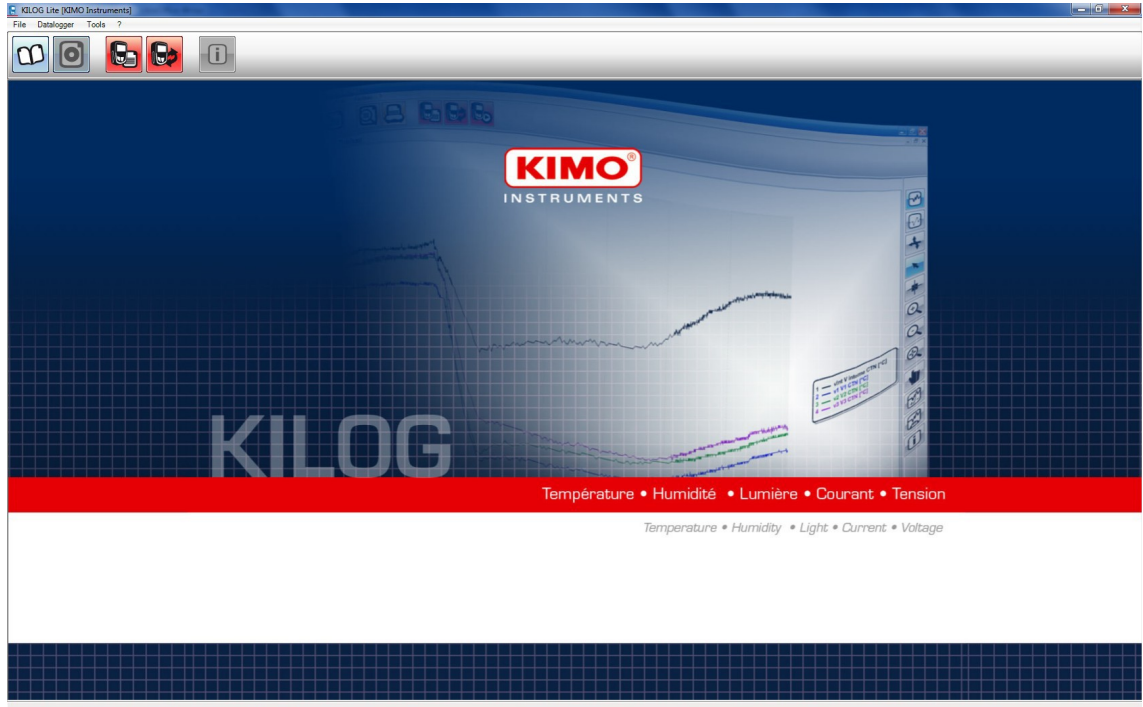

➢ Click on the **"Configuration"** button of the toolbar or go to the **"Datalogger"** menu then click on **"Configuration"**. *The software detects the connected kistock then the following window opens.*

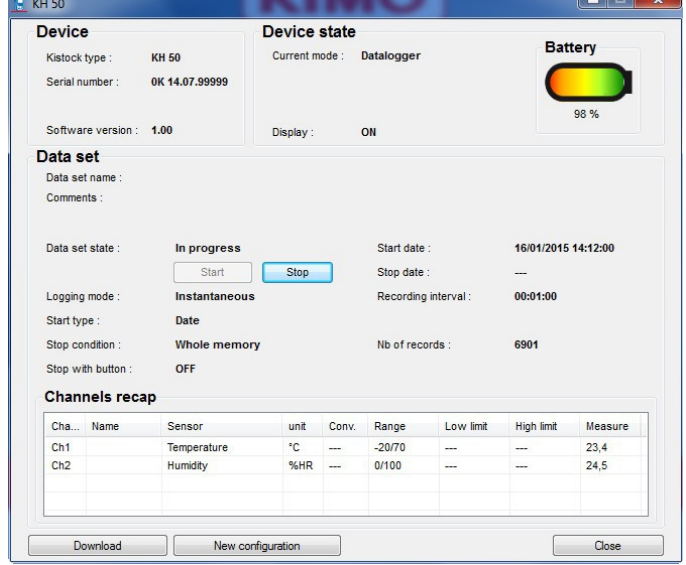

➢ Click on **"New configuration"** button on the bottom left. *The following window opens.*

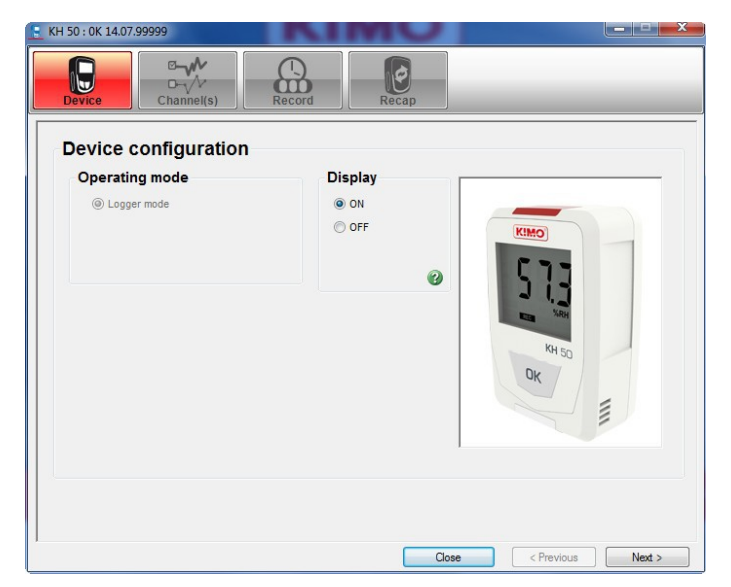

This window allows to enable or not the displaying of the values on the screen of the kistock.

- ➢ Tick **"ON"** to enable the screen. Or
- ➢ Tick **"OFF"** to disable the screen.
- ➢ Click on **"Next"** button.

#### *3.1. Set the channels measurement*

<span id="page-10-1"></span>*The following window is open :*

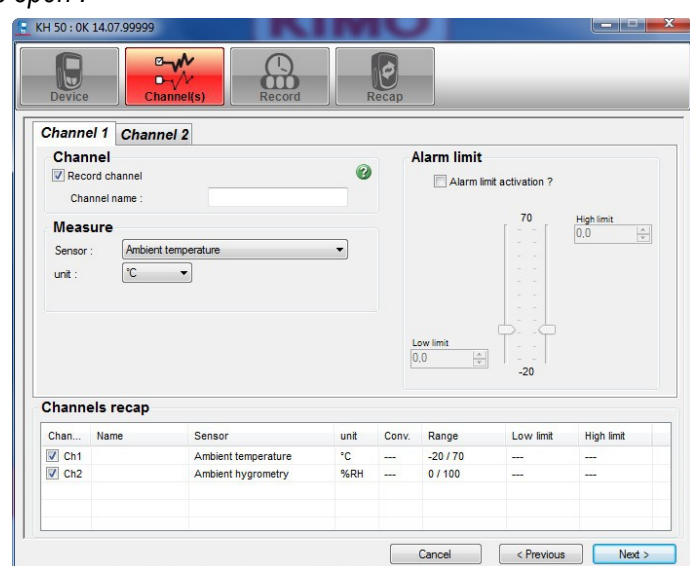

This window allows to set the channel(s) of the kistock :

- 1 channel (channel 1) in temperature for the KT 50 datalogger
- 1 channel in temperature (channel 1) and 1 channel in hygrometry (channel 2) for the KH 50 datalogger

#### <span id="page-10-0"></span>**3.1.1. Channel 1 configuration in temperature (KT50 and KH50)**

- ➢ Click on the **"Channel 1"** tab to set the channel 1.
- ➢ Tick the box **"Record channel"**.
- ➢ Select the temperature unit : °C or °F.
- ➢ Tick the box **"Alarm limit activation"** to activate the alarms.
- $\triangleright$  Define the alarm thresholds.
- ➢ Click on **"Next"** button to go to next step or click on **"Channel 2"** tab to set the channel in hygrometry (only for KH50 datalogger).

#### <span id="page-11-1"></span>**3.1.2. Channel 2 configuration in hygrometry (KH50)**

- ➢ Click on the **"Channel 2"** tab to set the channel 2.
- ➢ Tick the box **"Record channel"**.
- ➢ Tick the box **"Alarm limit activation"** to activate the alarms.
- $\triangleright$  Define the alarm thresholds.
- ➢ Click on **"Next"** button.

#### **3.2. Set the recording**

<span id="page-11-0"></span>*The following window is open :*

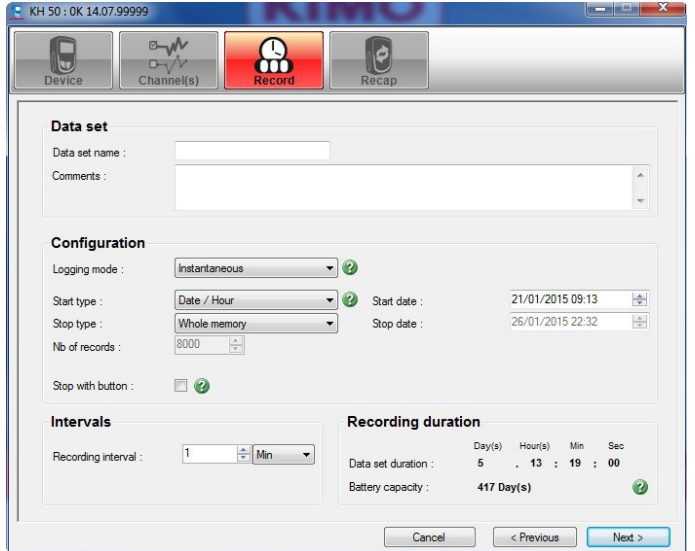

This window allows to set the dataset recording.

In **"Dataset"** part :

- ➢ Name the dataset in **"Dataset name"** field.
- ➢ Write a comment in the **"Comments"** field if necessary.

In **"Configuration"** part:

- $\triangleright$  The logging mode is "instantaneous", it means that values will be stored with a defined logging time.
- $\triangleright$  Select the start type :
	- **Date/time :** define the starting date and time of the dataset
	- **By button :** the dataset will start by pressing **"OK"** button for 5 seconds.
	- **By PC** : the dataset can be started by using the **"START"** button of the KILOG interface.

 $\triangleright$  Select the stop type :

- **Number of records :** enters the number of values that the KISTOCK will record. This number depends on the available memory of the KISTOCK.
- **Whole memory :** the recording is stopped when the capacity of the memory is full.
- **Recording duration :** the operator defines the length of the recording in days, hours minutes and seconds.
- **Rollover** : in this case, there is not any stop condition, the new values are recorded on the latest ones.
- ➢ Tick the box **"Stop with button"** to activate the possibility to stop the dataset at any time by pressing for 5 s the OK button of the kistock.

In **"Intervals"** part :

 $\triangleright$  Define the logging time between each point in minute or hour.

The **"Recording duration"** part summarizes the length of the dataset and the battery capacity with the actual configuration

- ➢ Click on **"Next"** button to validate the recording configuration, *A recap window of the configuration is displayed.*
- ➢ Click on **"Confirm"** button on the bottom right of the window. *The configuration is send to the kistock.*

# <span id="page-12-0"></span>**4. Download dataset data**

Once the dataset is finished, it is possible to download data in the computer and so get to the values of the recorded points in the form of tables and graphs.

- $\triangleright$  Connect the kistock in USB on the computer.
- $\triangleright$  Launch the kilog lite software. *The software homepage is displayed.*
- ➢ Click on **"Download"** button of the tool bar or go to the **"Datalogger"** menu then click on **"Download"**. *The window of the data recording file opens*
- $\triangleright$  Define the saving location and the file name.
- ➢ Click on **"Save"**.
	- *The software opens the data file in the form of tables and graphs.*
- ➢ Click on **"Graph"** tab.

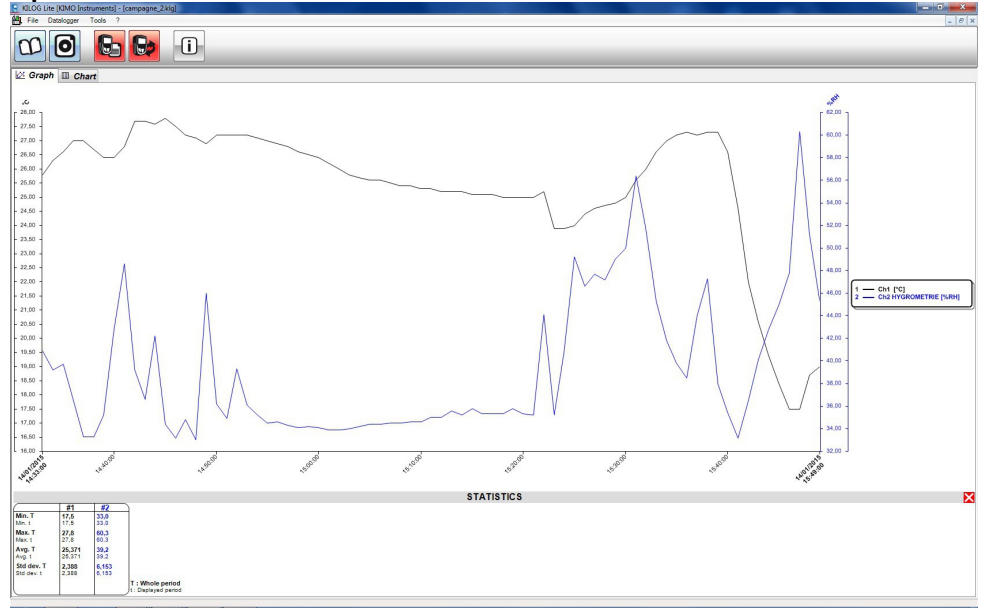

➢ Click on **"Chart"** tab.

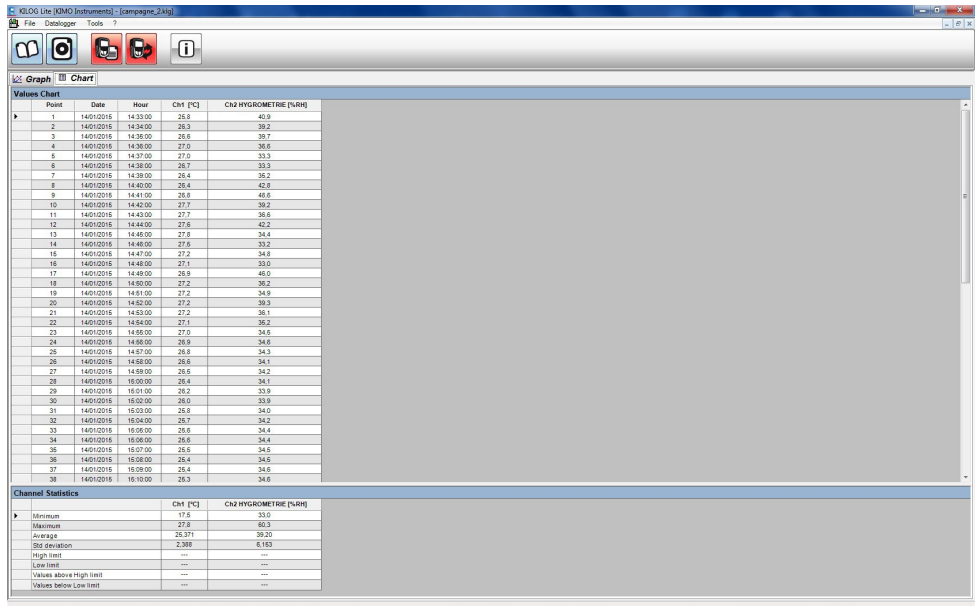

# <span id="page-13-1"></span>**5. Create pdf files**

It is possible to save different pdf files of the measurement dataset :

- Dataset report : is composed of the dataset summary, type of kistock and the recording configuration
- Graph : is about the graph of values
- Chart of values : is about the whole recording points during the dataset
- ➢ Click on **"Save"** button of the tool bar or go to **"Save as"** in **"File"** menu. *The following window opens.*

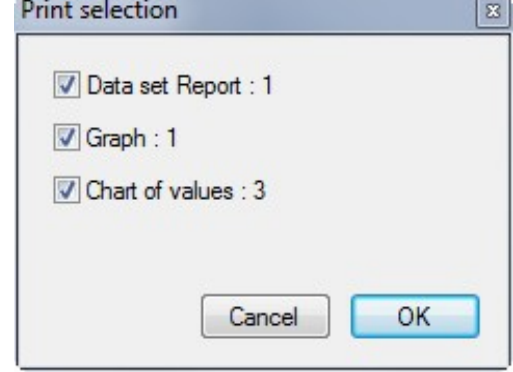

- ➢ Tick the box **"Dataset report"** to save only the report in pdf. or
- ➢ Tick the box **"Graph"** to save in pdf only the dataset graph. or
- ➢ Tick the box **"Chart of values"** to save in pdf only the table of values. or
- $\triangleright$  Tick the 3 boxes to have the 3 items on the same document.
- $\triangleright$  Click on OK.

The number indicated next to "Dataset report", "Graph" and "Chart of values" corresponds to the page number of the document.

# <span id="page-13-0"></span>**6. Get to dataset information**

It is possible to have a summary of the performed measurement dataset :

- ➢ Click on **"Information"** button in the tool bar. *The opposite window opens.*
- $\triangleright$  Name and add comments if necessary.
- ➢ Click on **"Modify"** button to integrate them in the summary.

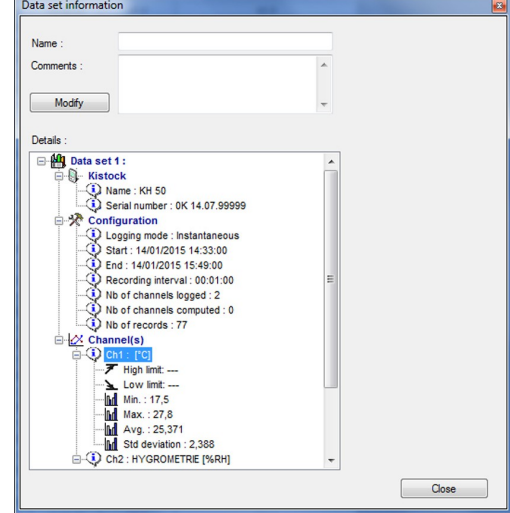

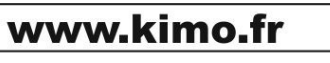

**EXPORT DEPARTMENT** Boulevard de Beaubourg - Emerainville - BP 48 77312 MARNE LA VALLEE CEDEX 2<br>Tel : + 33.1.60.06.69.25 - Fax : + 33.1.60.06.69.29

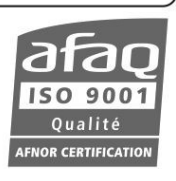